## **Quizzes 101**

Jim Carolan and Kim Pappaluca

**Federation** 

**Learn to succeed** 1800 FED UNI | federation.edu.au

CRICOS Provider No. 00103D

# **Why is this session important?**

BOLD development of moodle shells Using moodle to enhance assessment

Benefits:

- Reduce paper usage and handling issues
- Automated assessment = time saving
- Ease moderation with FedUni

Some Moodle skills required by partner lecturers and students

# **Moodle Skills for quizzes**

Quick tour of what Partner Providers can/should change to facilitate online quizzes/tests for their students and how, including:

- 1. Setting due dates and extensions
- 2. Overrides for students with special consideration
- 3. Marking of manual assessment questions

## **Setting due dates and extensions**

To check the submission date of an existing quiz (or assignment), click on the quiz/assignment link to open it, and then scroll down

to **Administration** and select **Edit settings**.

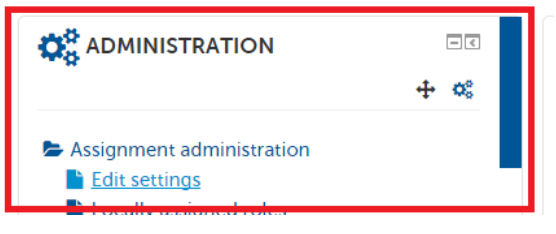

Under **Availability**, you will see **Due date**. This is the submission date that has been set for the assignment.

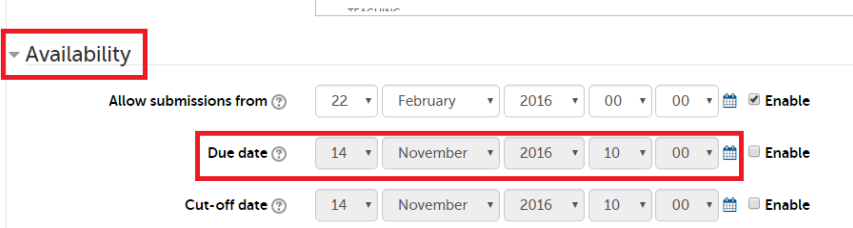

#### **The 'BOLD' development process (ADDIE)**

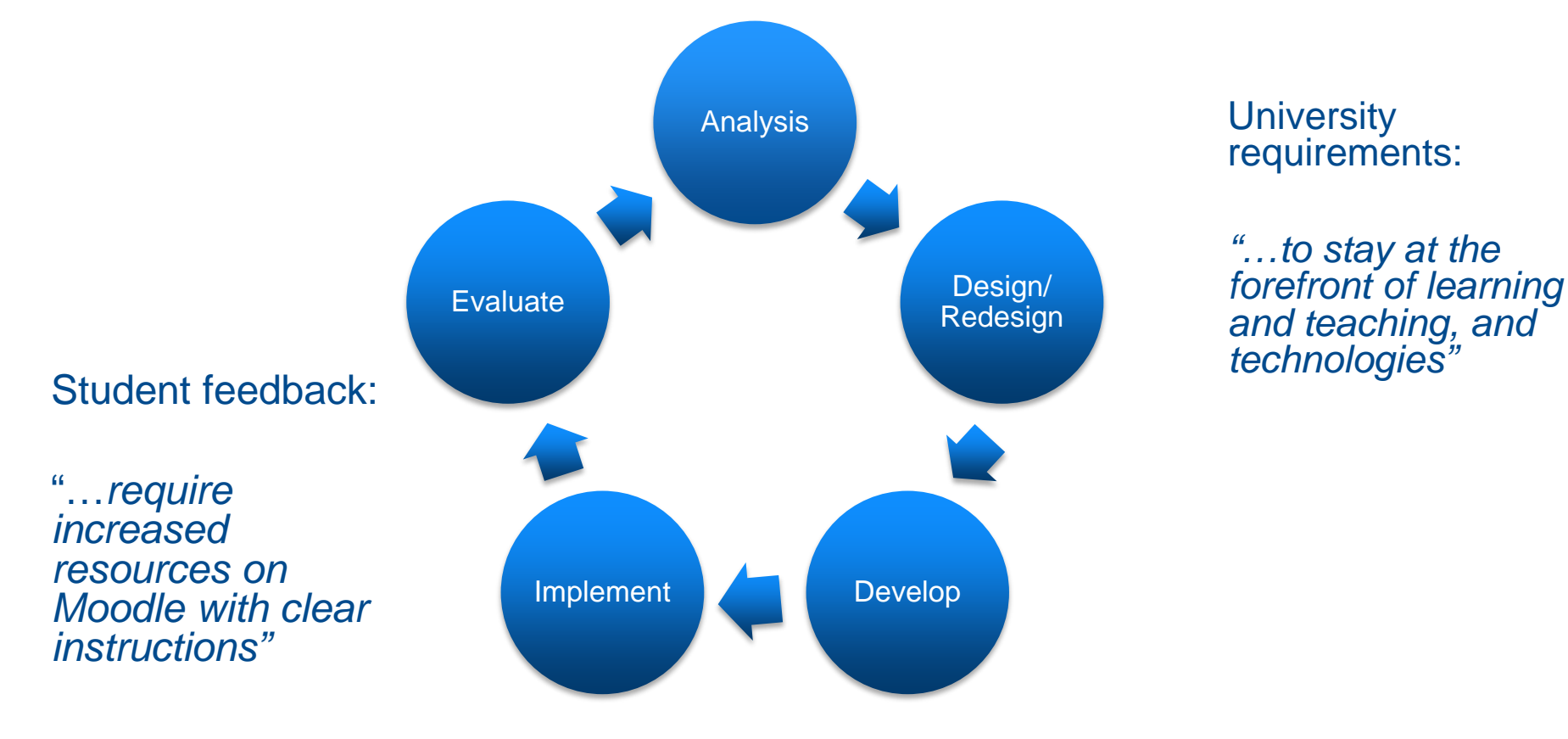

### **Quiz overrides for students with special consideration**

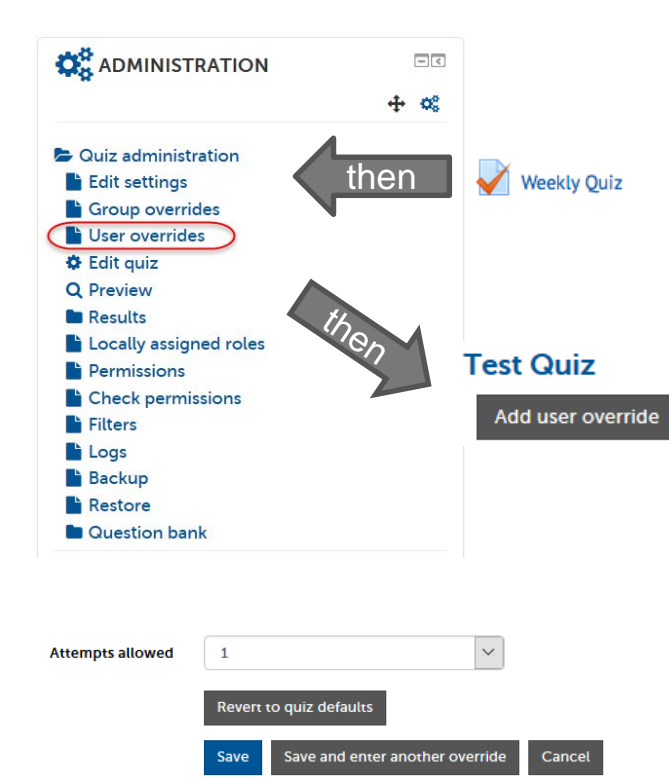

- 1. Click the quiz link
- 2. Click User overrides
- 3. Click Add user override
- 4. Select student from the list by typing their name in the Search box, then clicking on their name in the list provided. The name will then be added in **Light Blue** above the Search box.
- 5. Configure the quiz opening, closing and time limit as needed
- 6. Set attempts allowed.
- 7. Click **Save.**

### **Marking of manual assessment questions**<br>In order to mark essay-style questions within a quiz, open the quiz and select the link for student responses.

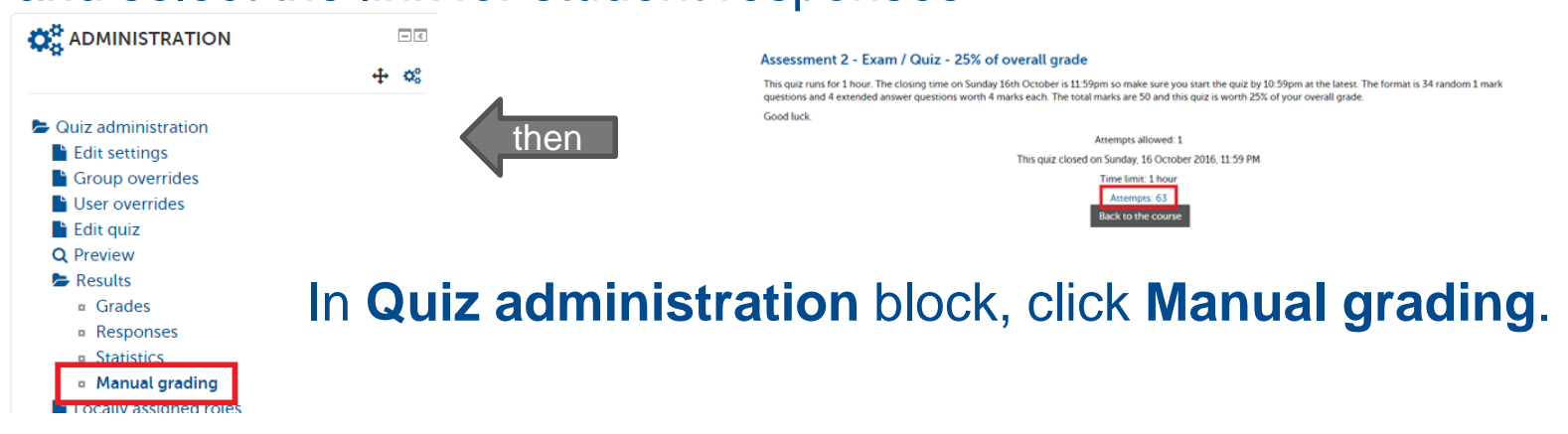

This will bring up the essay-style questions that require marking. Click on **Grade all** in the **Total** column to enter comments and/or marks.

After grading, click **Save and go to next page**.